### Smart Data Training

## **Logging in:** Go to web address: **https://smartdata.jpmorgan.com**

Log in screen:

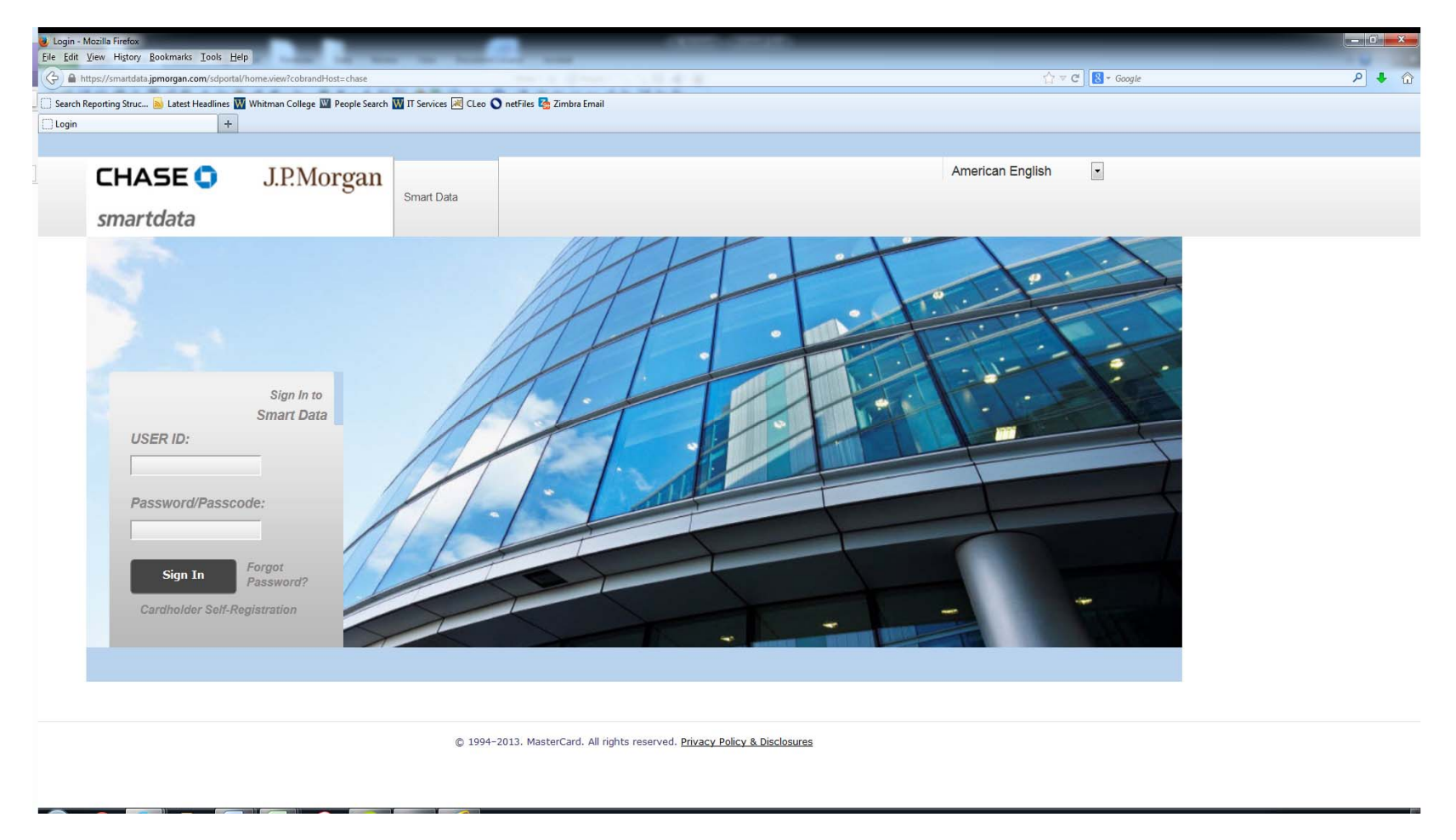

Enter USER ID (usually your Whitman e-mail address without the @whitman.edu)

Enter password.

Click on "Sign In".

Answer security questions. (You will set these up the first time you log in.)

The Home screen will appear. This screen is used to navigate from for reconciliations, reports, etc.

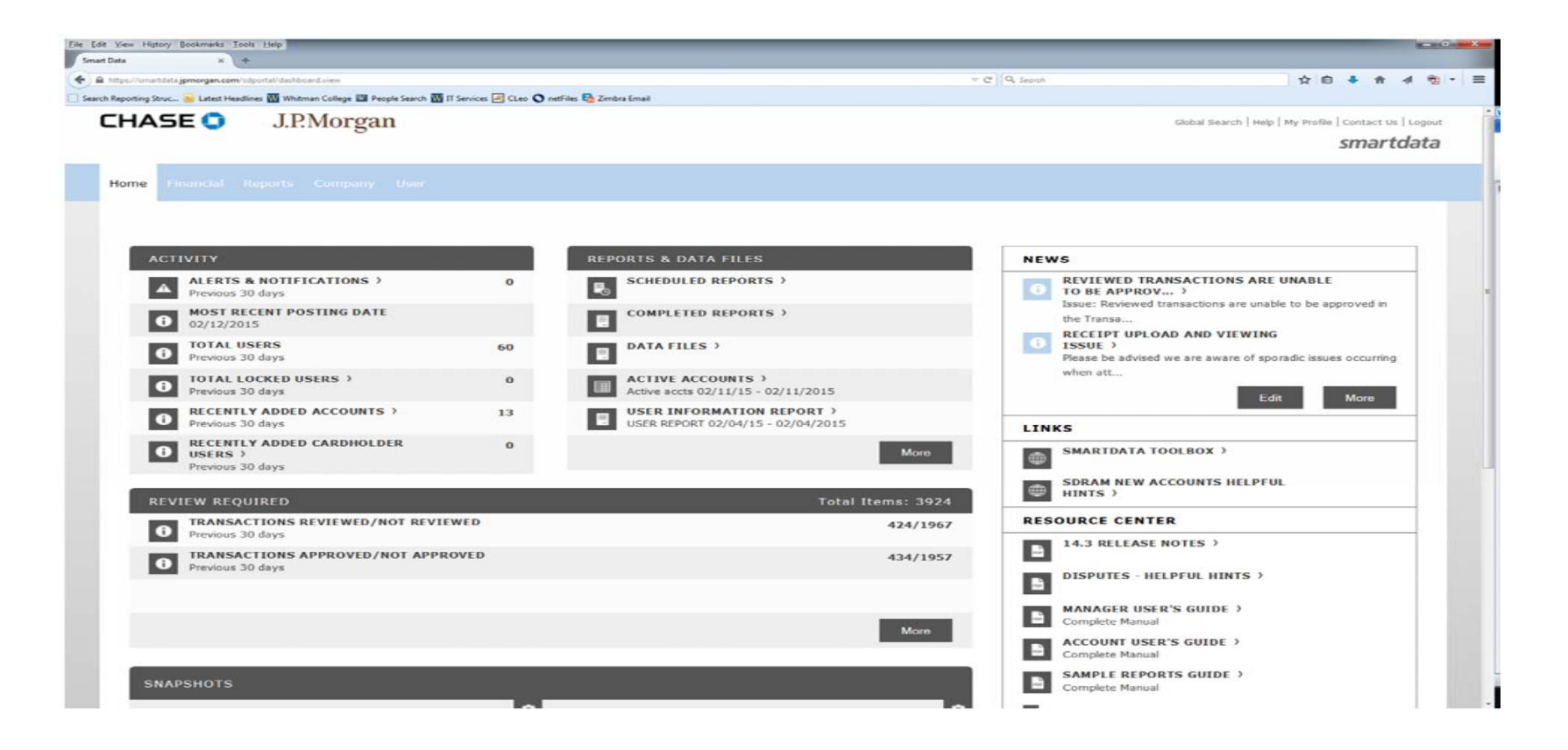

#### **Reconciling transactions:**

Hover over the "Financial" tab at the top left, following the menu down to "Transaction Management ".

Go right until you get to "Transaction Approval Summary", then click.

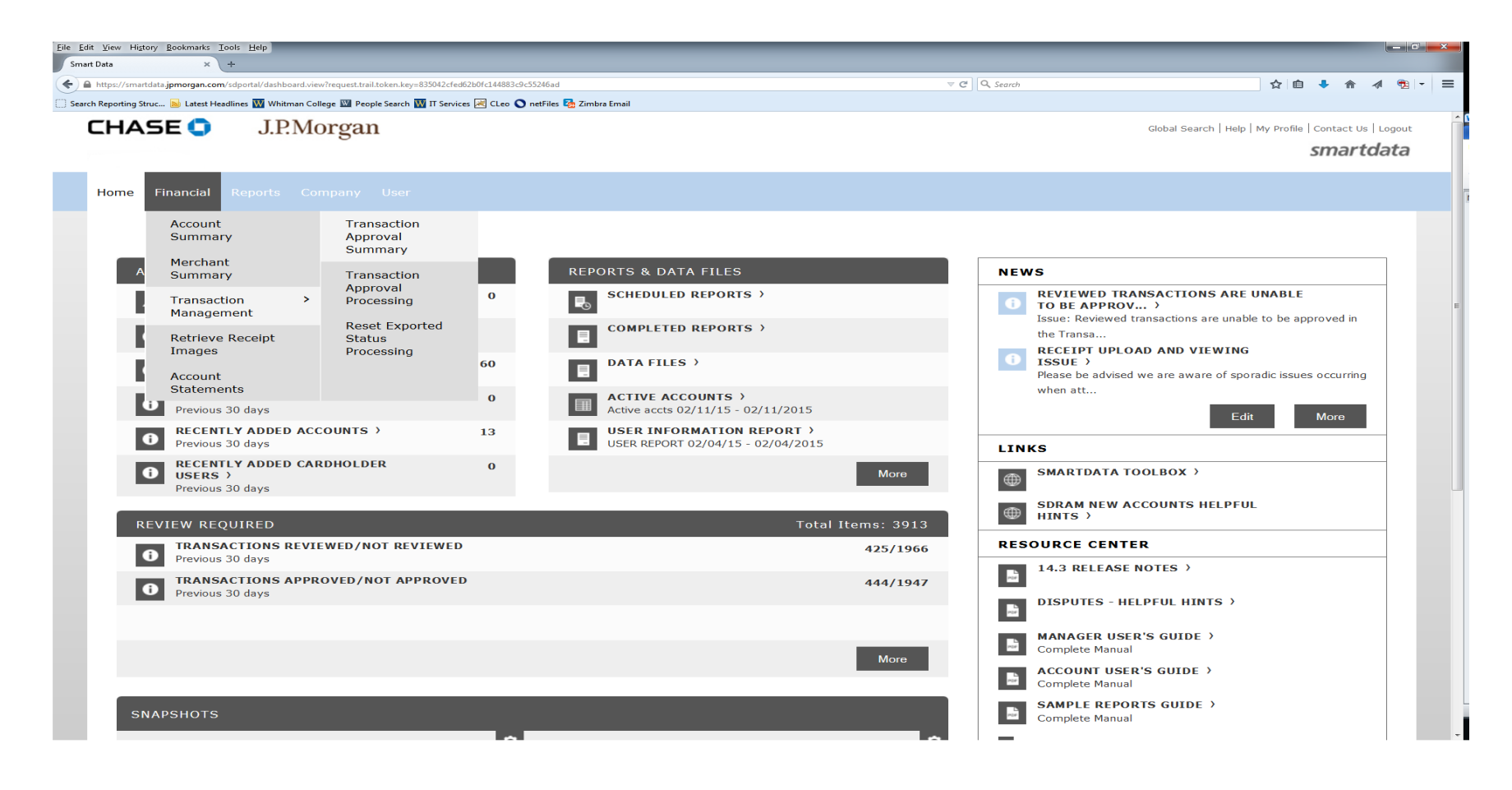

In the "Search Reporting Structure", click the down arrow in the "Search By" under "Search Criteria".

To select all cards you manage, click on "Org Point Name 1".

To select an individual cardholder, select "Account Name (starts with)" (searches by first name) or use the Quick Link for names previously searched. Note: when using the Quick Link, you will need to refresh this when a card has been compromised.

Click on the "Search" button.

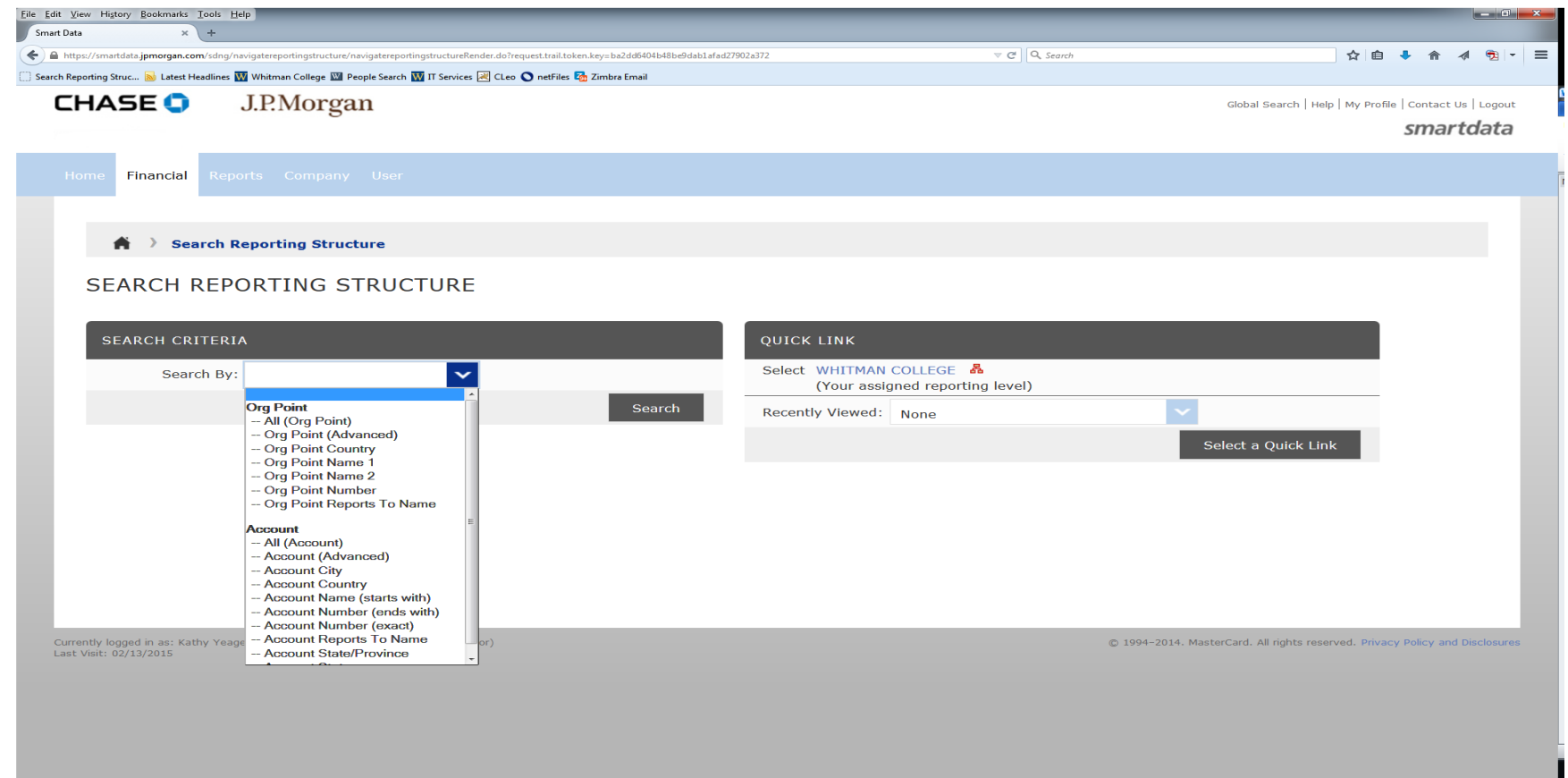

Click on the cardholder to reconcile and the "Transaction Approval Summary" screen will appear. Select "Reporting Cycle" in the "Search Criteria" box.

Select the reporting cycle from the drop down menu.

Click on the "Search" button.

Scroll down and click on the cardholder name. This will bring up the transactions screen.

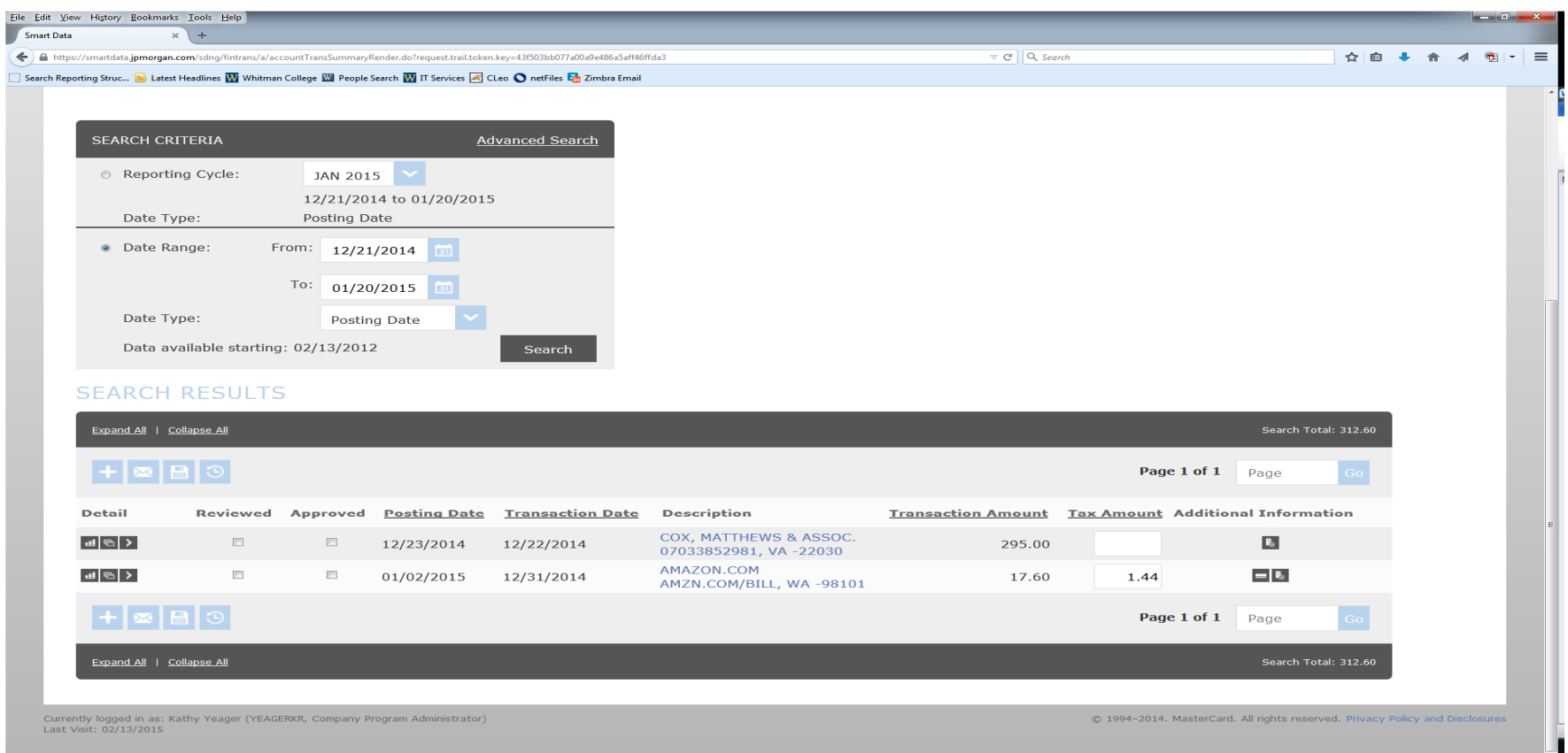

Here's what the three icons on the left mean:

- The first one is more information about the transaction.
- The second is to split a transaction between two or more GL accounts.
- The third is to modify a single GL account number.

The icons on the right (if any) are informational. For example, a car icon that will tell you more about the car rental or a bed icon will give more lodging detail. In the future we may be able to use the "attach a receipt" function.

To modify a single account, click on the single arrow (third icon on the left) and change the account in the "GL Account Number" box.

If use tax is required, key in a "Y" in the WA SUT box directly to the left of the "GL Account Number".

To enter additional descriptions, key the information into the "Expense Description" box.

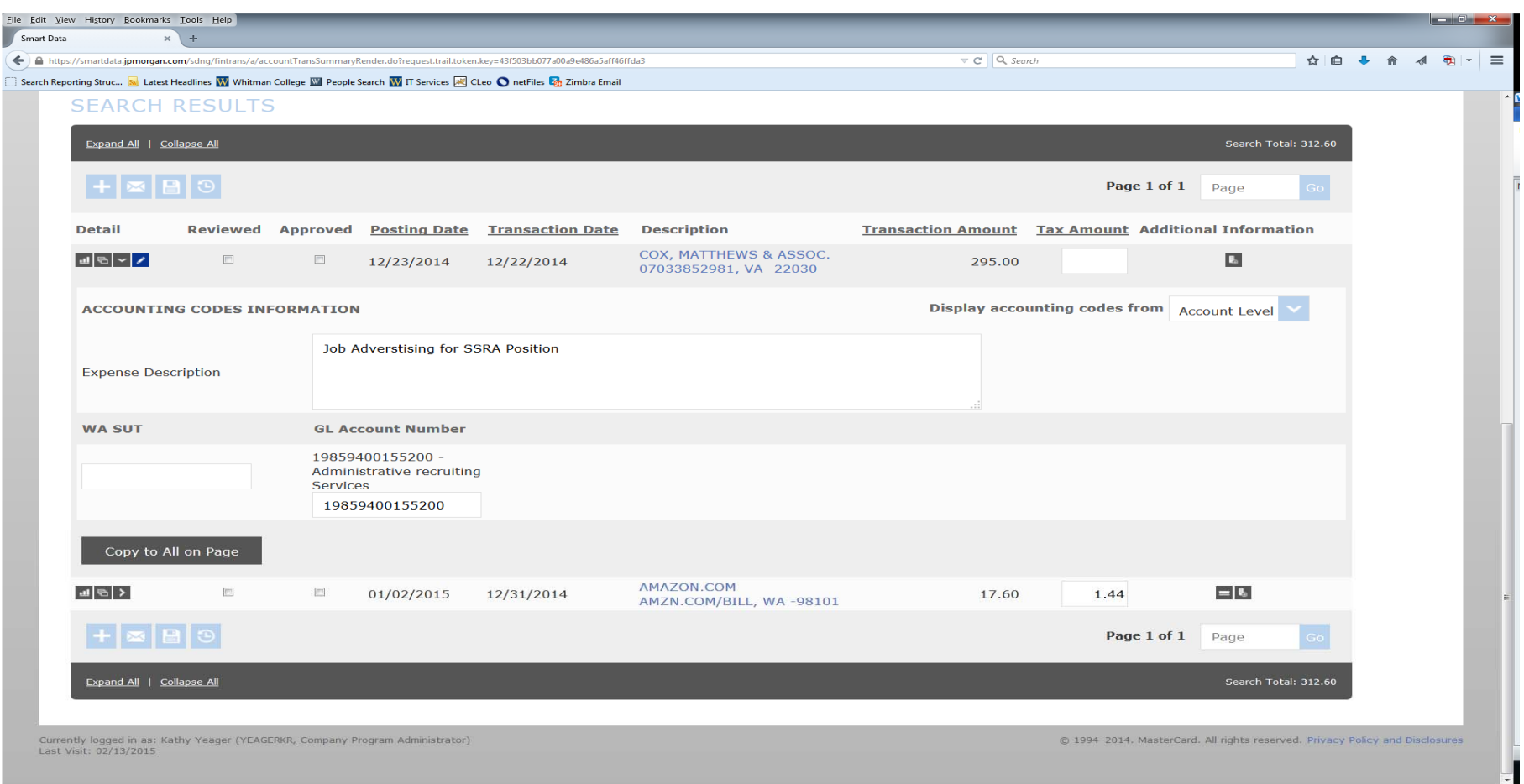

If this GL account number applies to all or most of the transactions and it's not the default account number, you can click on "Copy to All on Page" and it will apply this account to all transactions.

**Splitting transactions:** Splitting transactions takes more than one screen. To split a charge, click on the icon on the left that looks like three sheets of paper. This will bring up the Split Detail screen.

Key in the number of splits in the Split(s) box at the right and click on "Add".

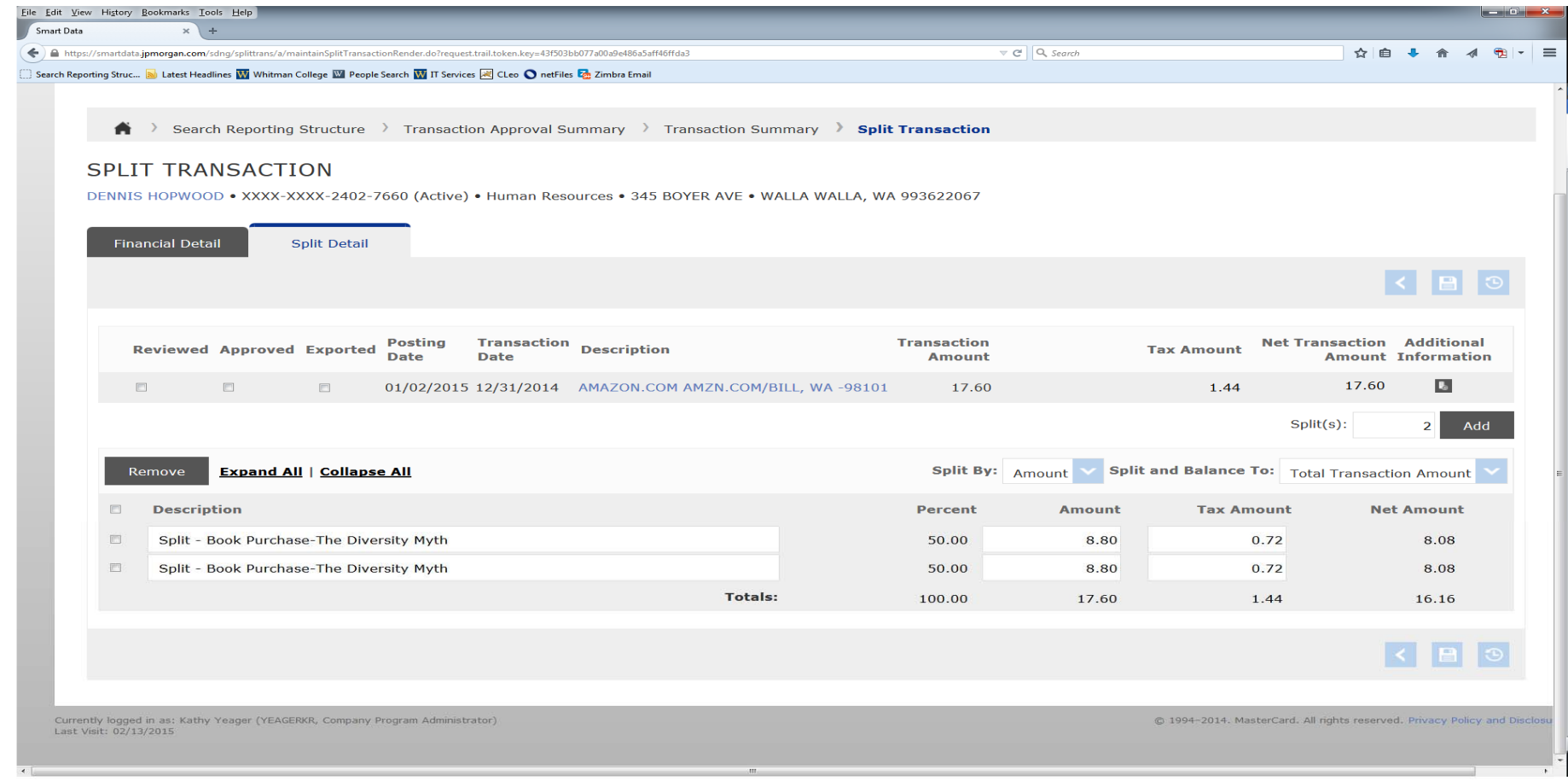

Splits can be done by percent or by amount.

Use the "Split By:" drop down.

Leave the "Split and Balance To:" at Total Transaction Amount.

Check to see that the "Percent" equals "100" and the "Amount" equals the total amount of the charge.

The "Tax Amount" column is an information only column. If the sales tax needs to be charged to a different account than the actual cost, just split those amounts under the "Amount" column.

When finished entering the split amounts or percentages, click on the "Save" icon at the top or bottom right.

Enter the GL accounts by clicking on the single arrow icon on the left for each split.

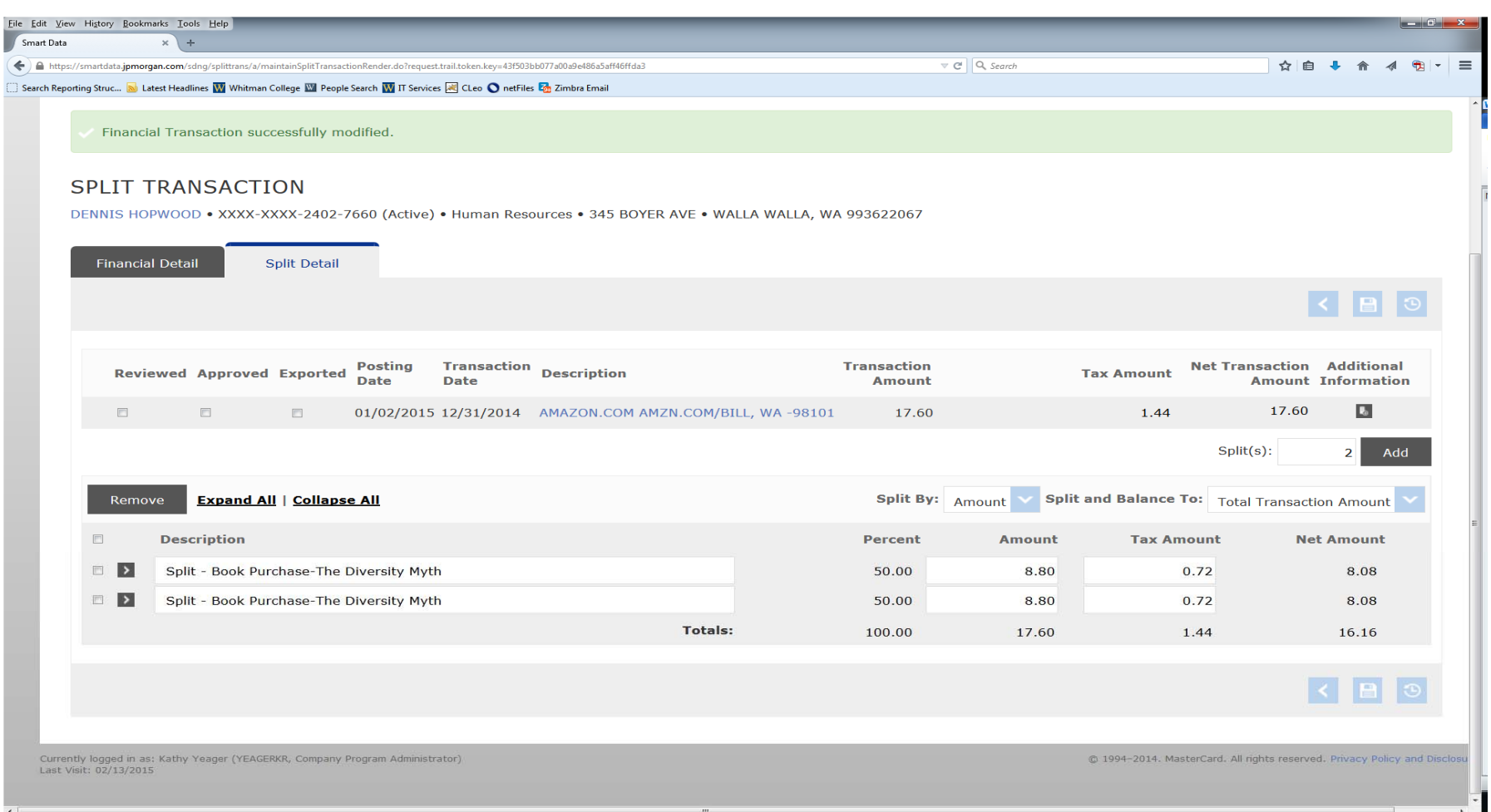

Enter the GL Account Number for the first split and code WA SUT if applicable.

Enter a description in the "Split" box.

Click on "Save" at the bottom.

Repeat for additional splits.

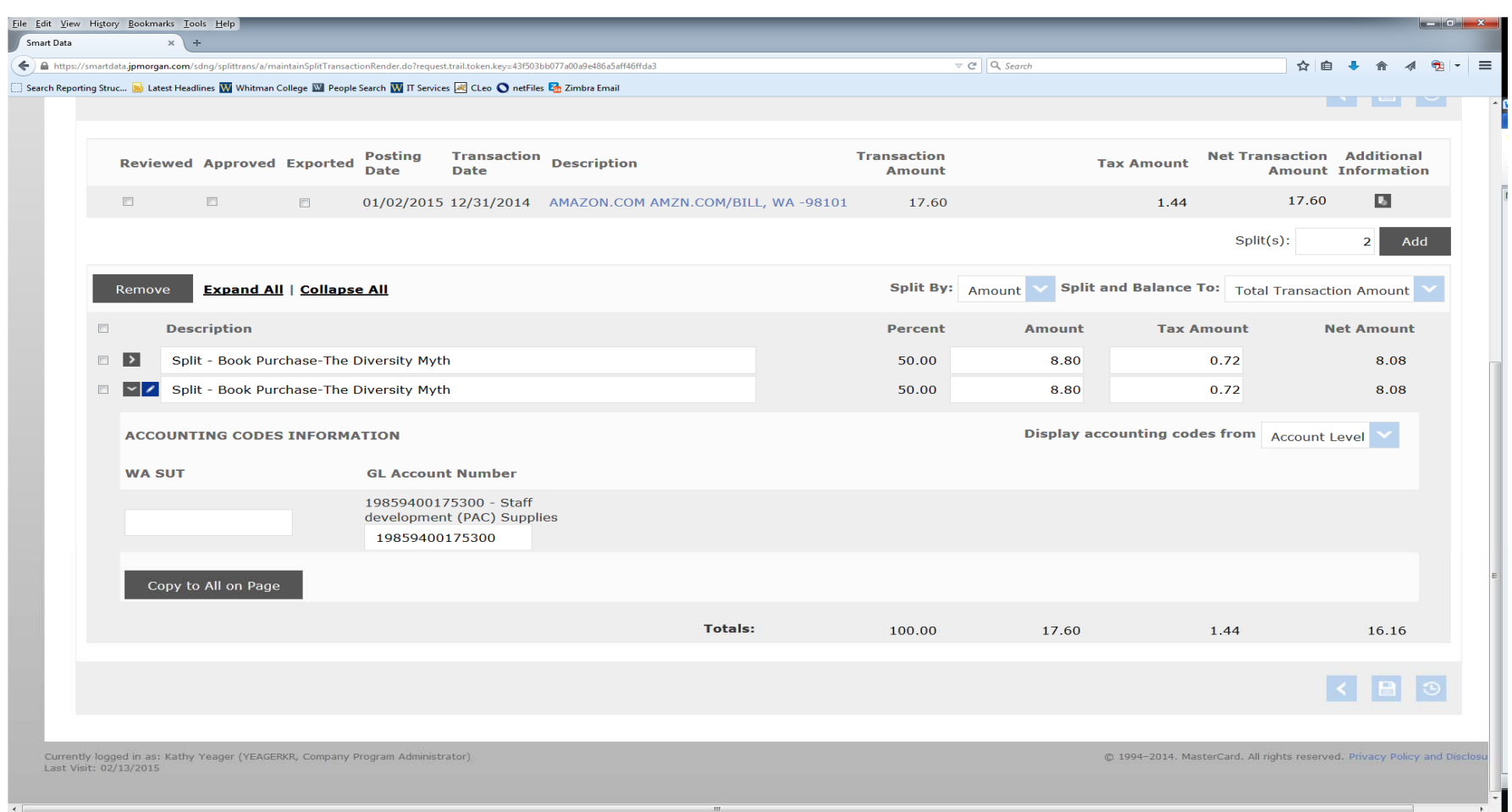

When completed coding this transaction, click on the "Save" icon at the top or bottom right.

Click in the "Approved" box and click on "Save". This will show the item has been reconciled.

If you need to change something after you have "Approved" the transaction, simply click in the "Approved" box again to uncheck the approval, then click on the "Save" at the top or bottom left of the screen. (The system needs to know something has changed on that screen.) Make any changes to the transaction and repeat the save, approved, save steps.

#### **Running reports:**

Several reports have been set up in SmartData that will provide information in an Excel format. If a custom report is needed, contact the Data Manager (Kathy Yeager yeager@whitman.edu or Ext. 5130).

Four standard pre-set reports that are helpful are:

- Report for Offices, which provides transaction information
- Report for Cardholders, less information than Report for Offices
- Monthly Export Template, which provides more detailed merchant information
- $\bullet$  Transaction Report with Merchant Prompt, lets you select a particular merchant and get the credit card payment history within date ranges

Any of these reports can be run by billing cycle or transaction dates. Running the report by billing cycle will allow you to match to the monthly billing statements. For longer periods or transactions that cross the billing cycle, use the date range option.

To run a report:

Hover over the "Reports" tab. Click on "Schedule Report".

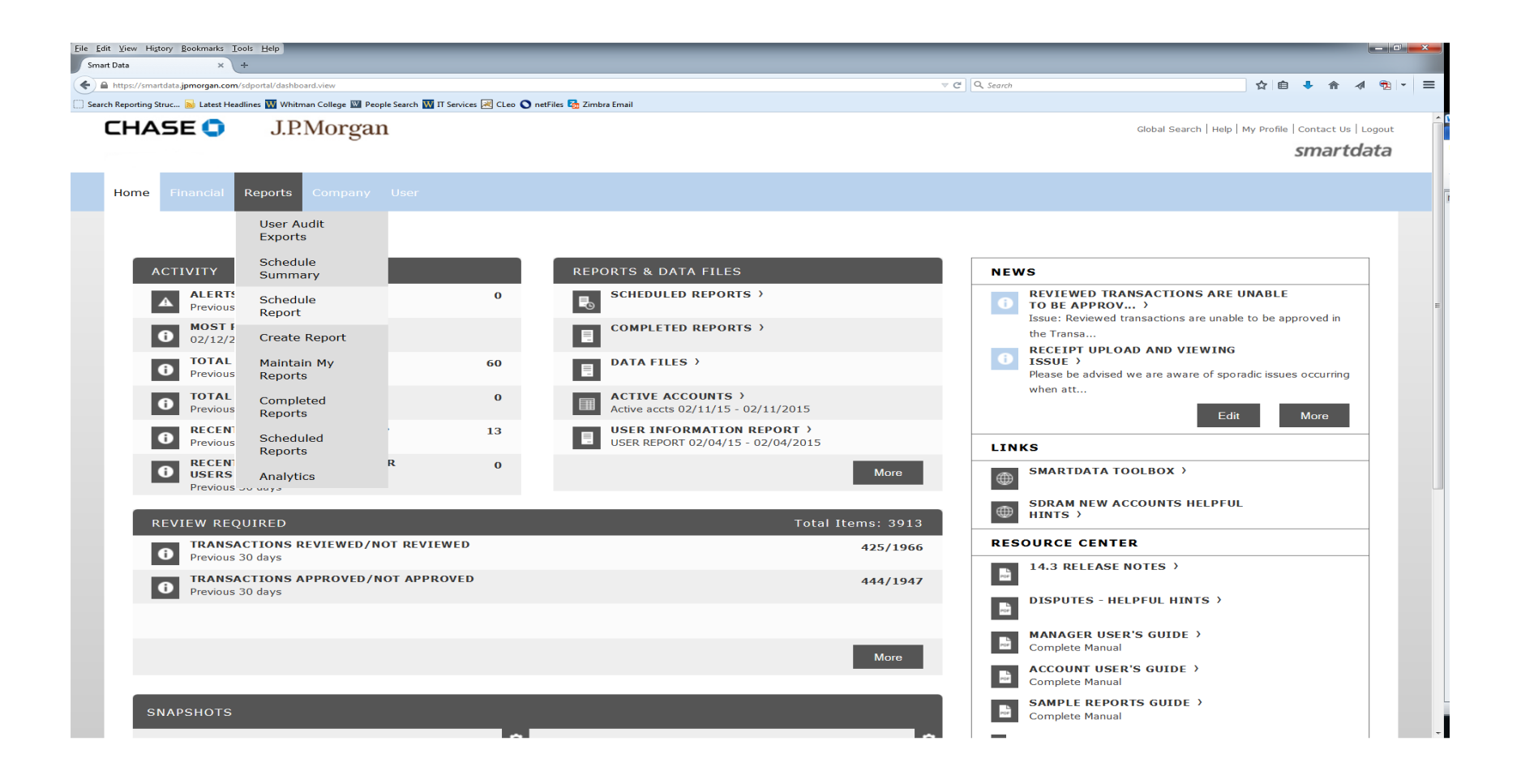

Click on the report you want.

In this example, "Report for Offices".

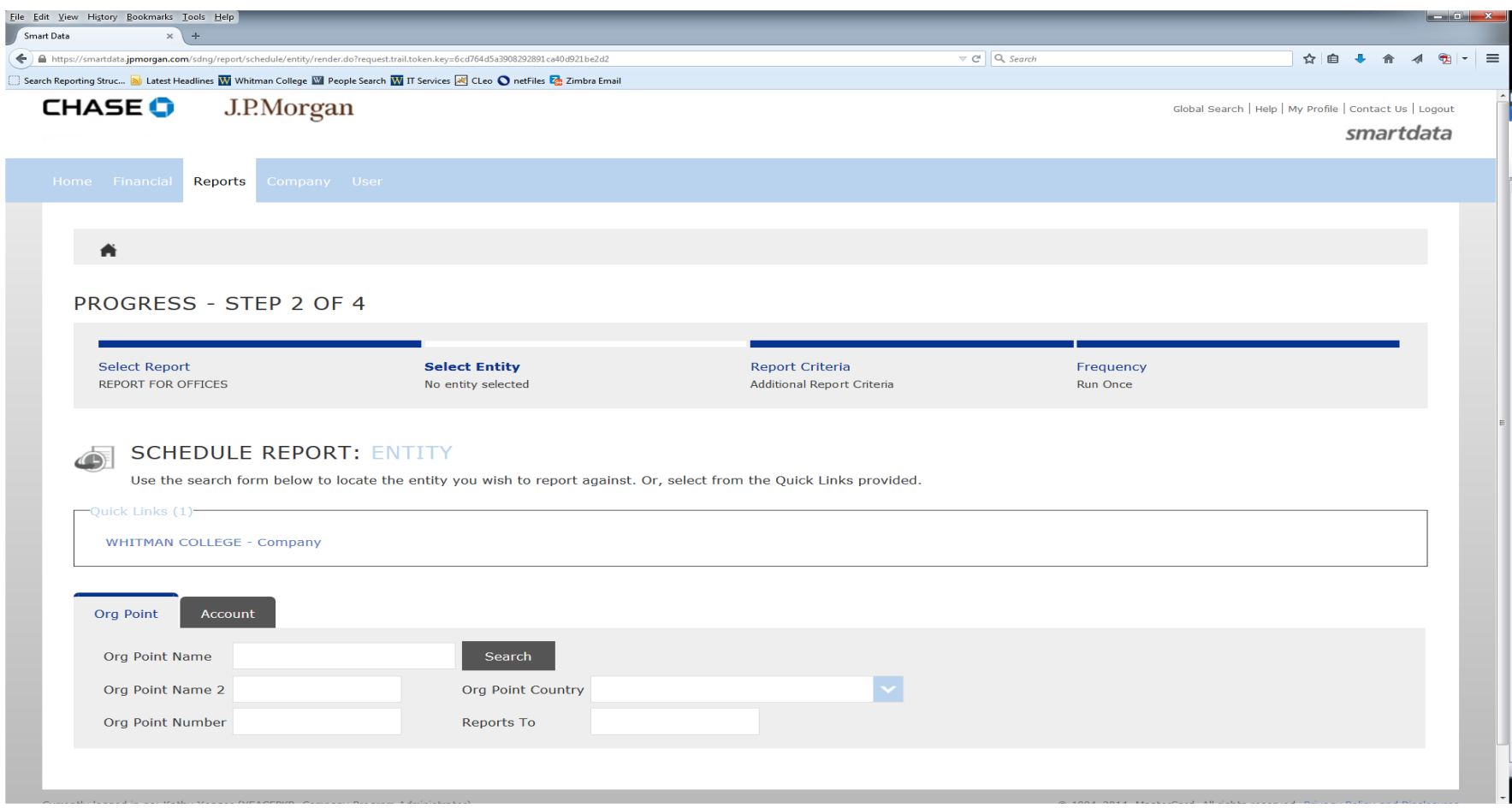

Click on the Quick Link to get the entire department.

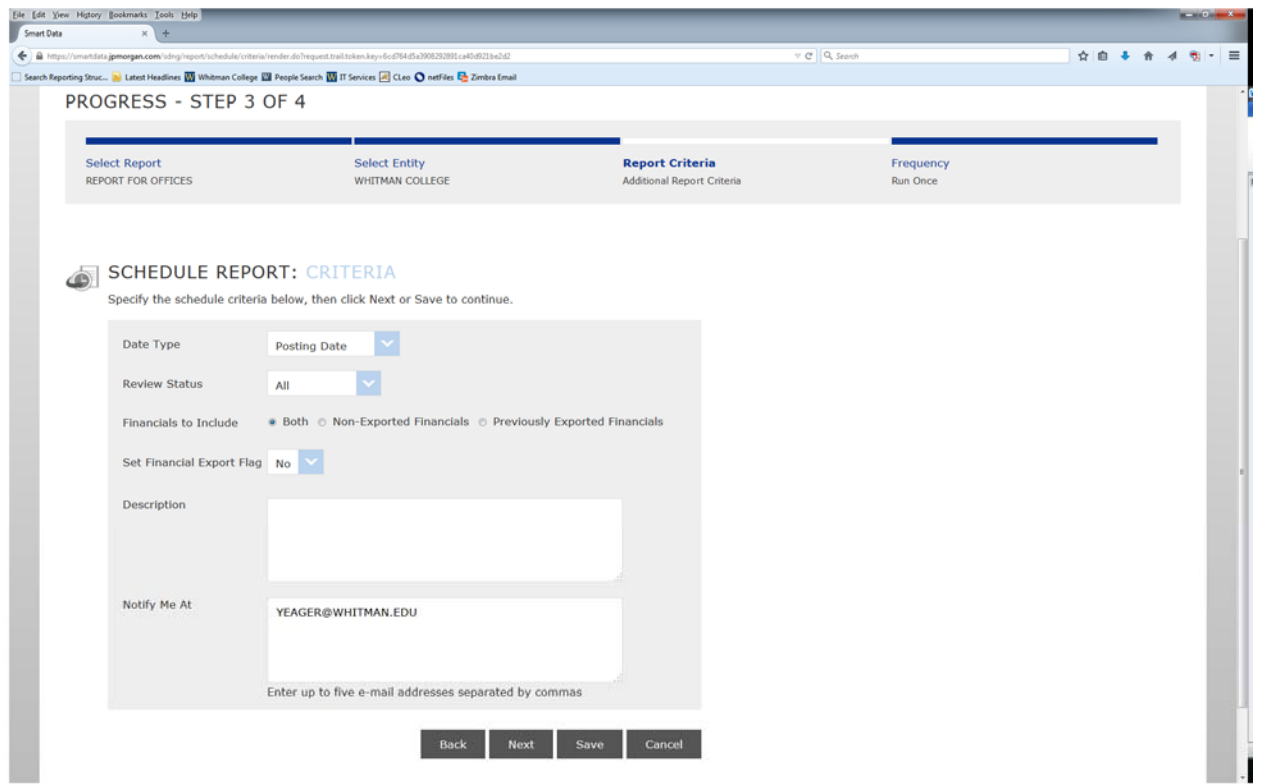

On this screen, use the defaults for the "Date" and "Review Status" fields.

On "Financials to Include", click on "Both".

On "Set Financial Export Flag", select "No".

Enter a description (month for example).

#### Click "Next".

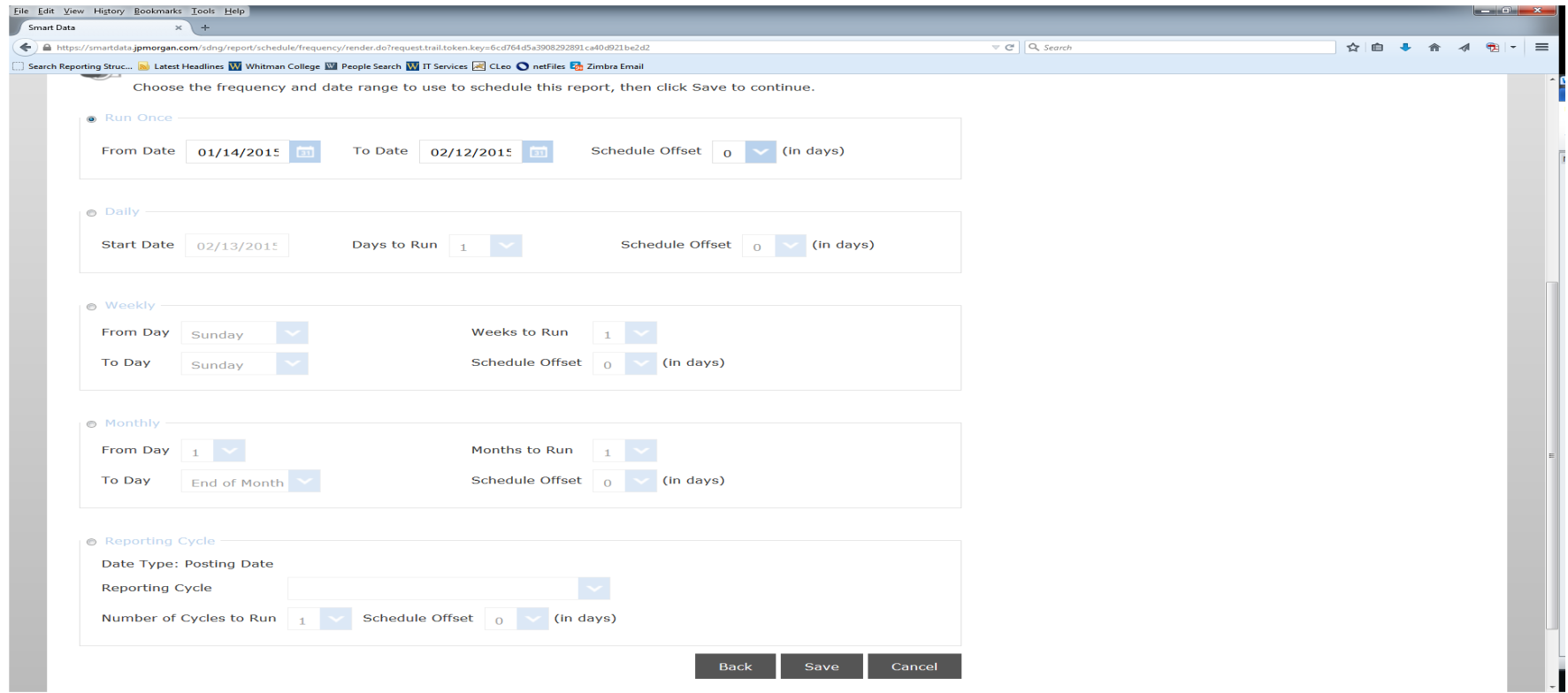

To match the statements, select "Reporting Cycle" at the bottom or

Select "Run Once" and select a date range.

Click "Save" at the bottom.

This will take you back to the "Schedule Report" page.

Click on "Home".

You will be notified by e-mail when your report is ready. The e-mail will come from "Online Reporting".

To access your report, click on "Completed Reports" under "Reports & Data Files".

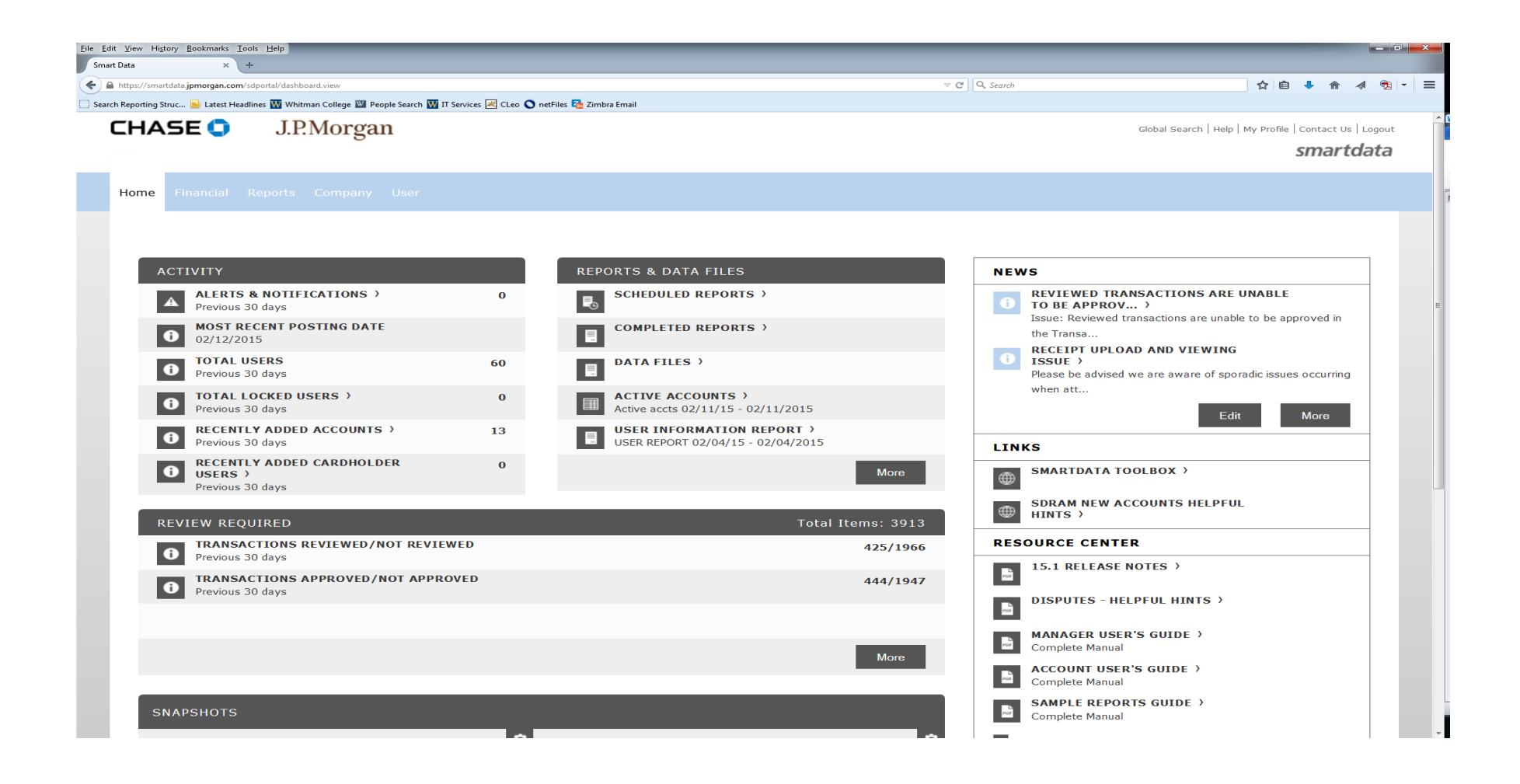

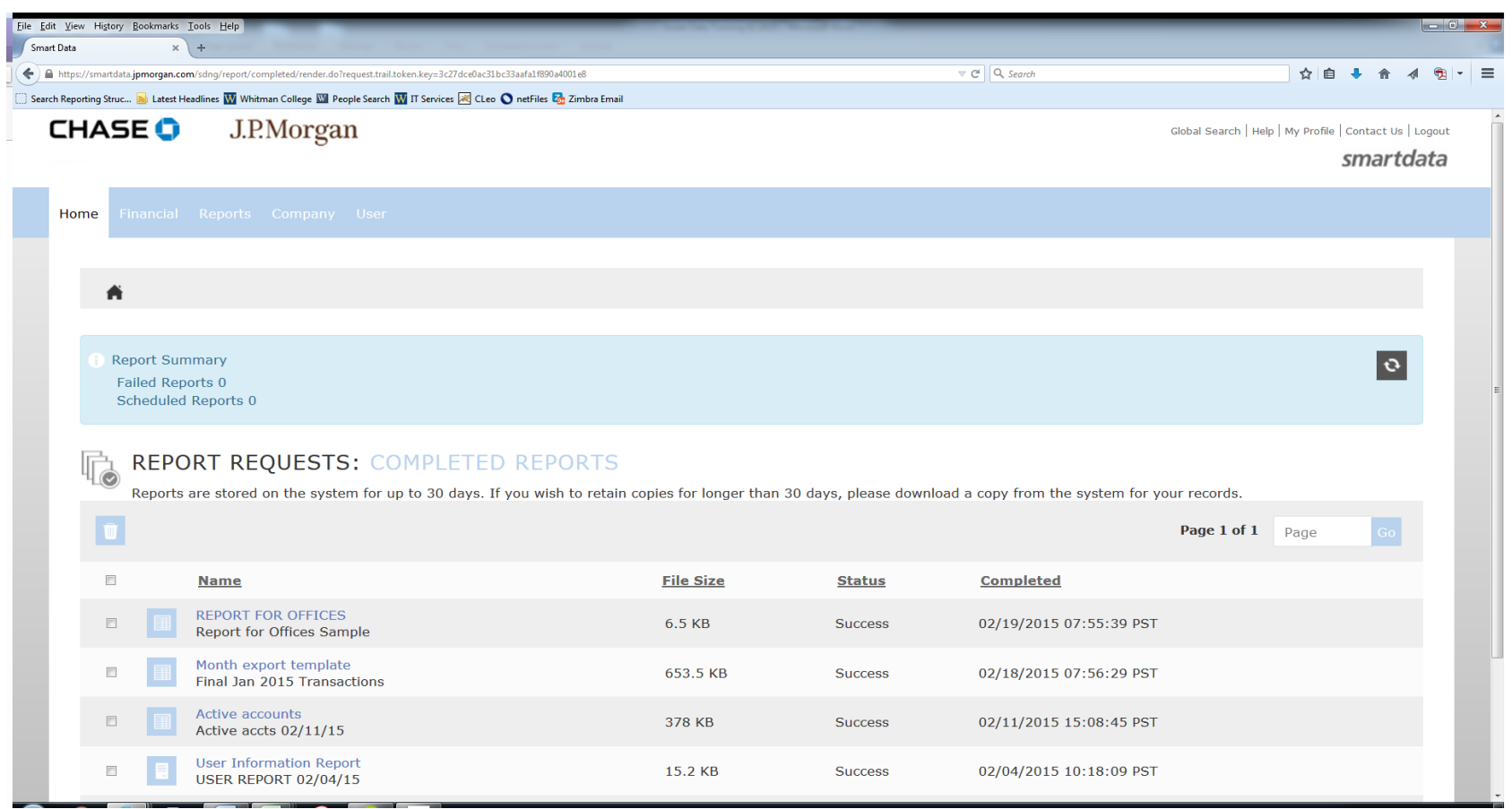

Click on the report you scheduled and you can download it into Excel.

To delete any old reports no longer needed, click in the box on the left of the report name. Click on the trash can icon.

## **Printing Statements:**

Hover over the "Financial" tab.

Go to "Account Statements" and click.

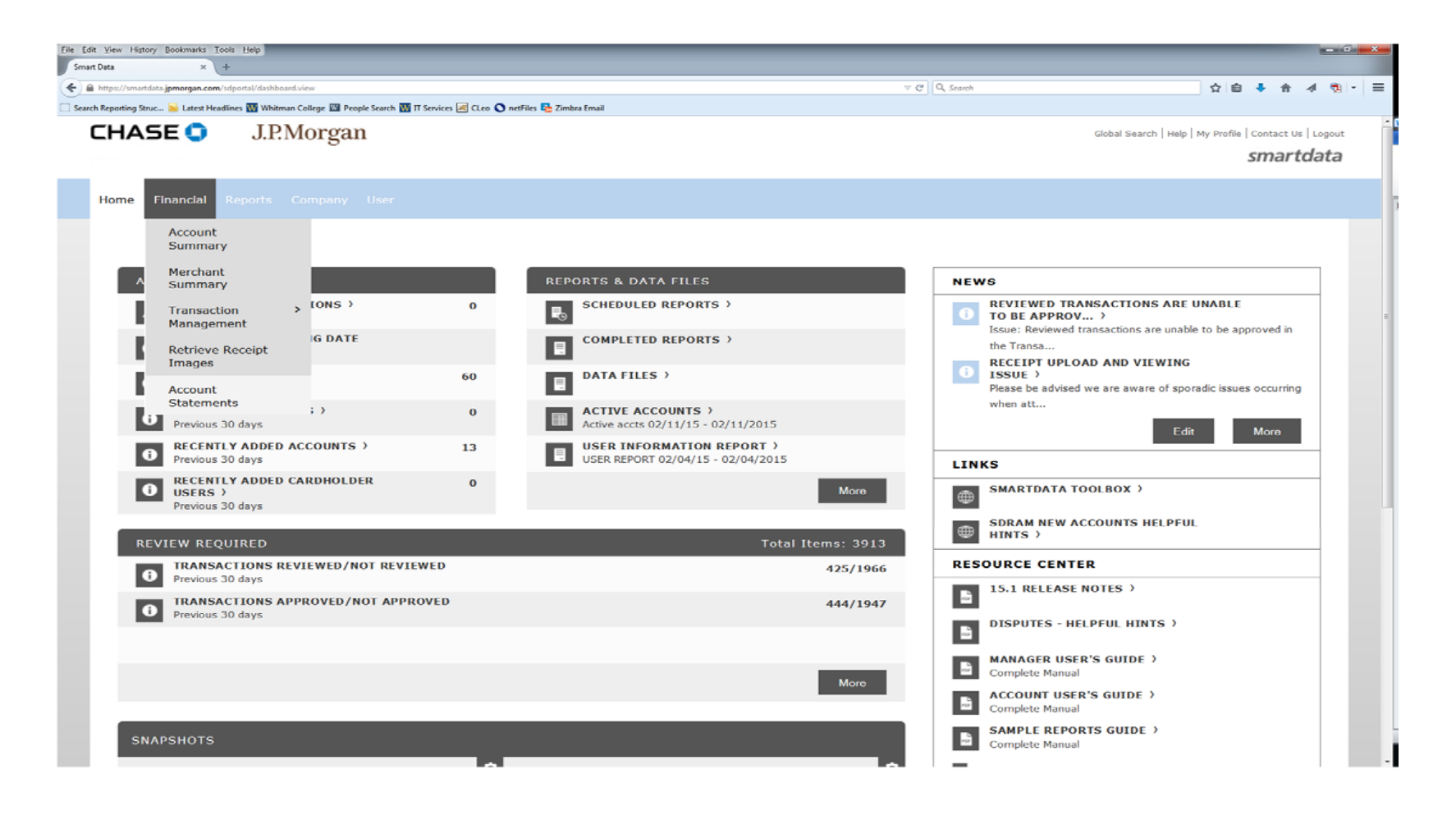

Under "Search Reporting Structure", click the down arrow. Select "Account Name (starts with)" to print one person's statement. Click on "All (Account)" or use the "Quick Link".

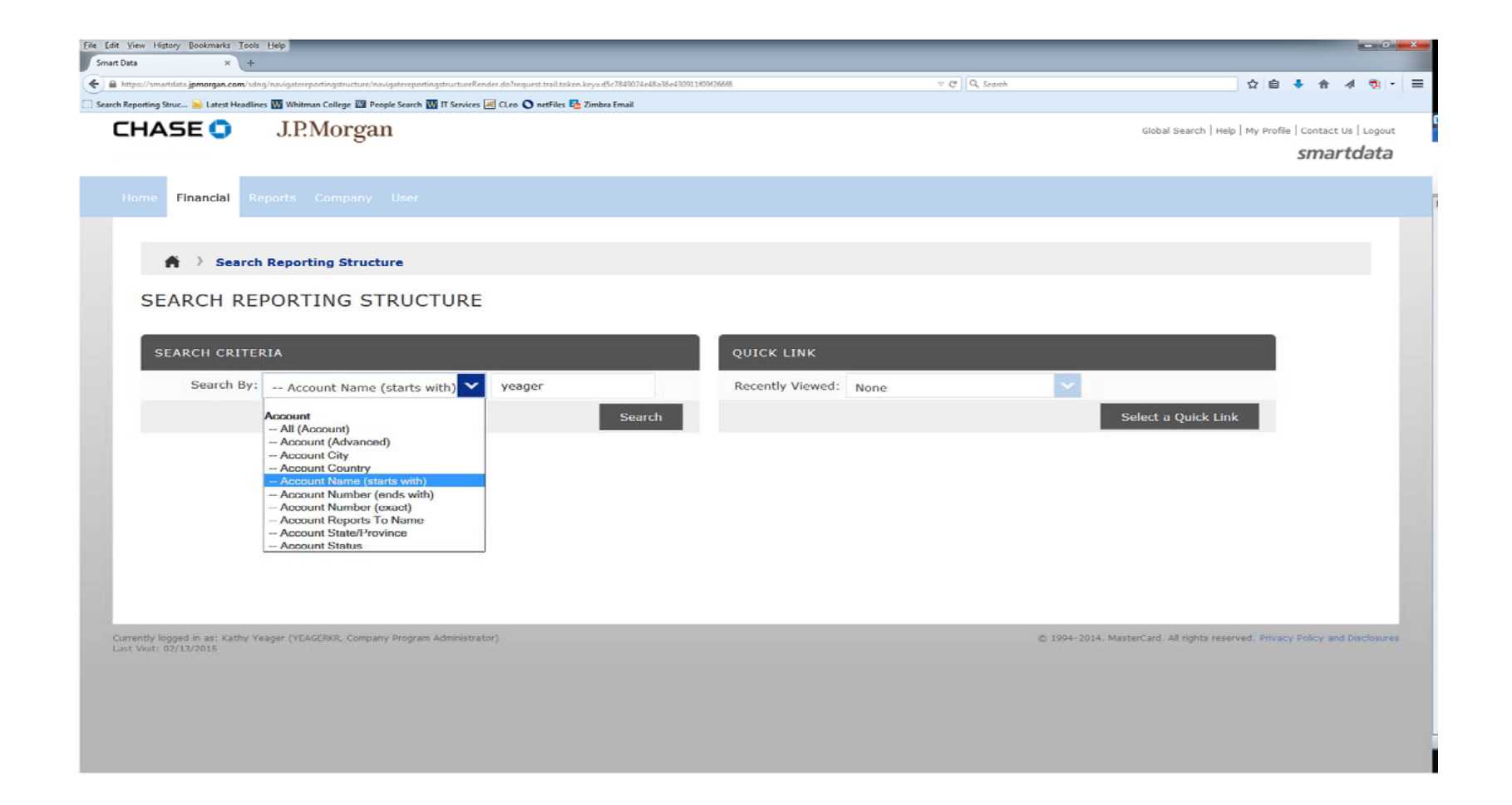

## Select the person you want to print the statement. Select what month you want to print.

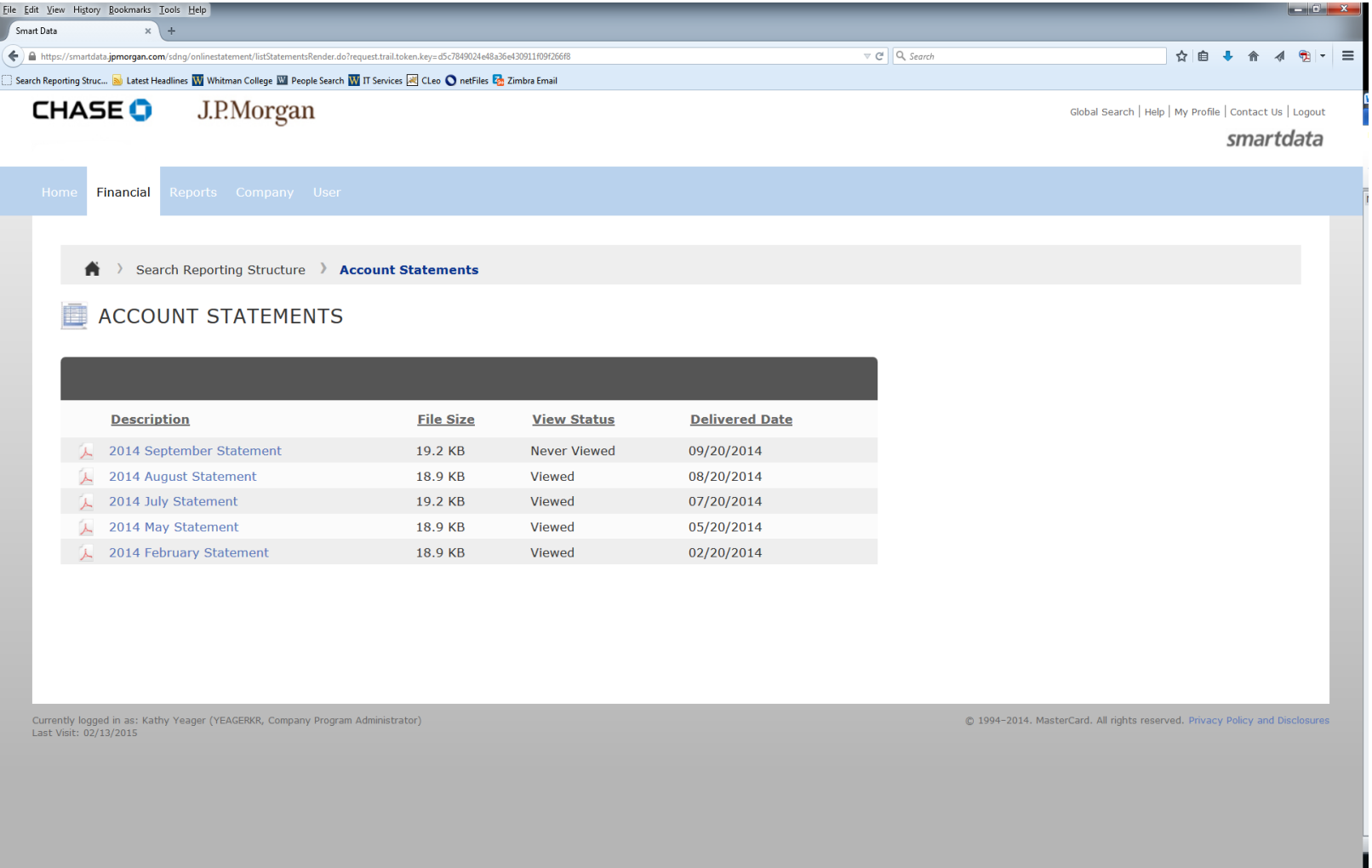

Statement will open up in a pdf file.

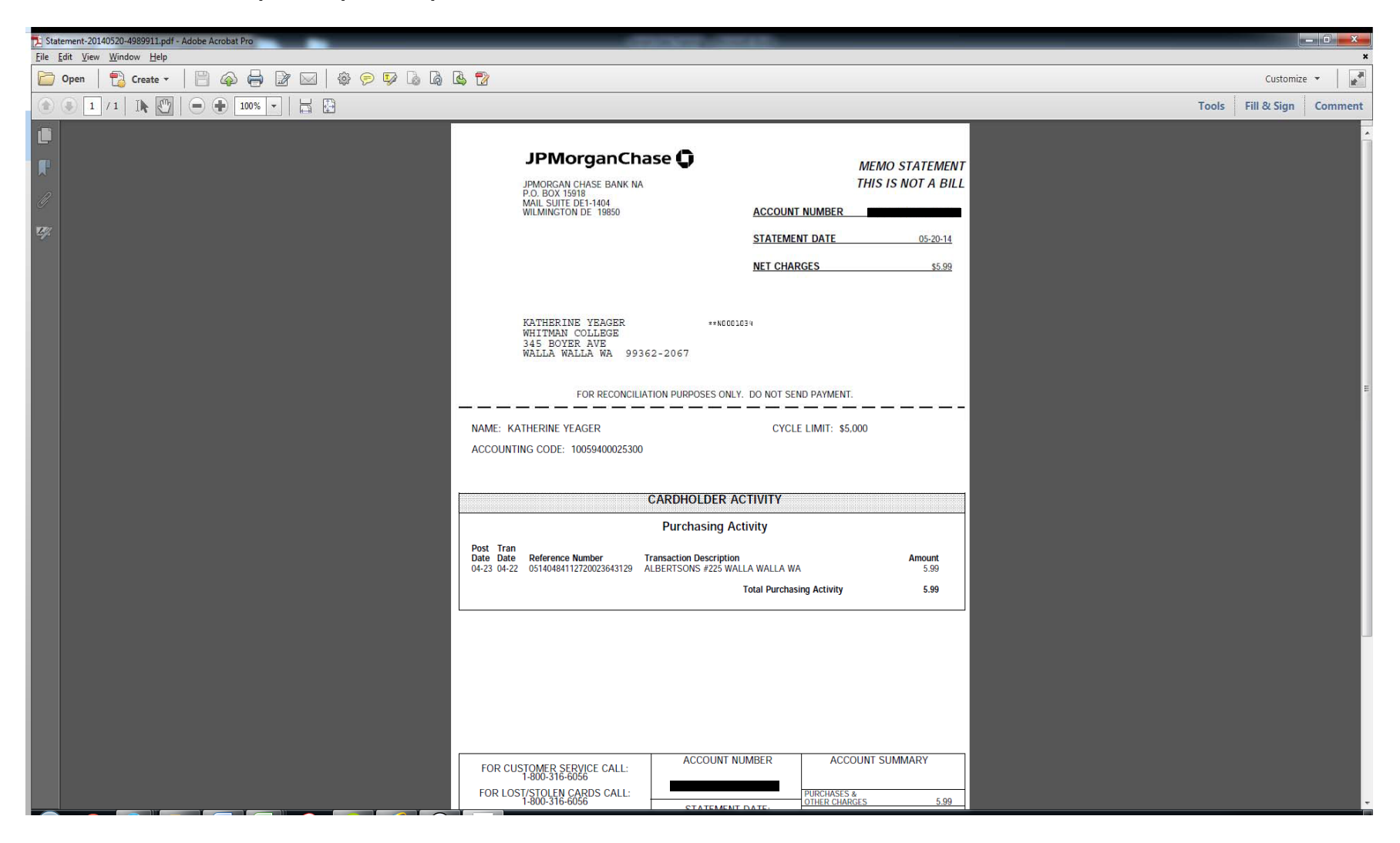

It is recommended to print statements using the Account Statements option instead of running the Account Statement (Version 2) report. The first version includes any sales tax information the vendor reports to Smart Data. If you choose to use the (Version 2) option please keep that one for yourself and submit the original statement to the Business Office.

## TREASURY SERVICES

# J.P.Morgan

# MasterCard smartdata.gen2TM

#### Helpful Hints for Initiating a Transaction Dispute

You can create a transaction dispute form directly from smartdata.gen2 ™. Please follow the steps below. Once completed, the form should be submitted to J.P. Morgan to initiate the dispute.

1. From the Transaction Detail screen of the charge that you wish to dispute, click the 'Dispute' button.

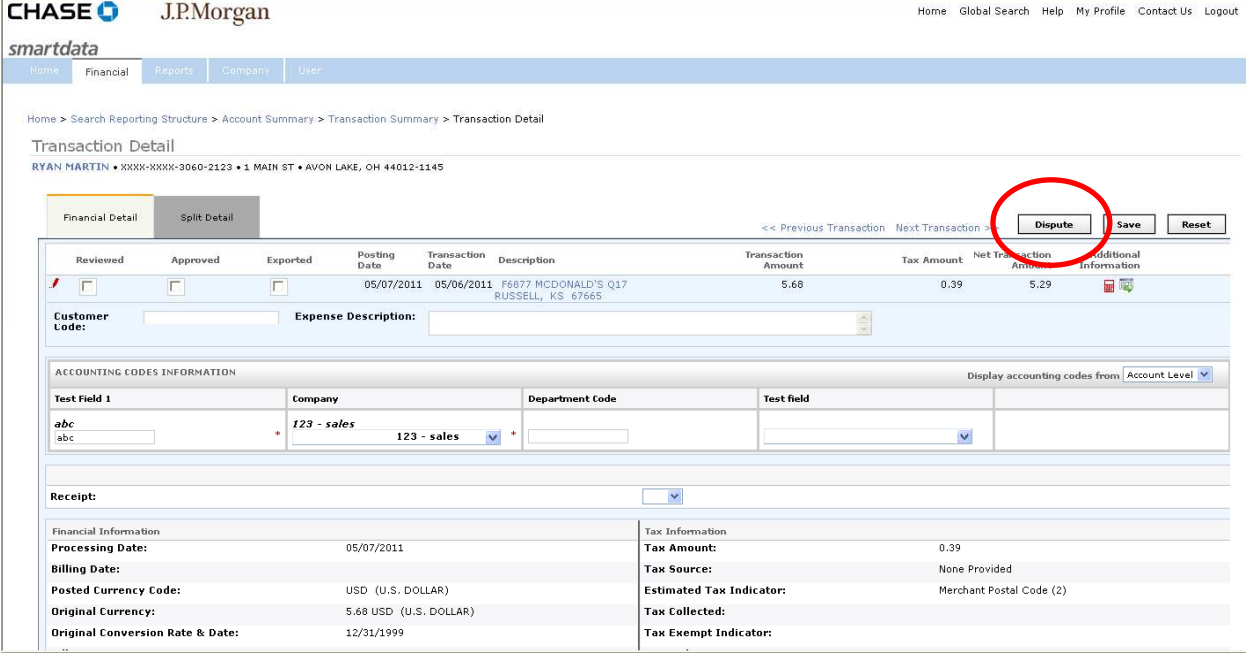

2. On the 'Create Financial Transaction Dispute' screen, follow the instructions on the page and choose the applicable dispute reason.

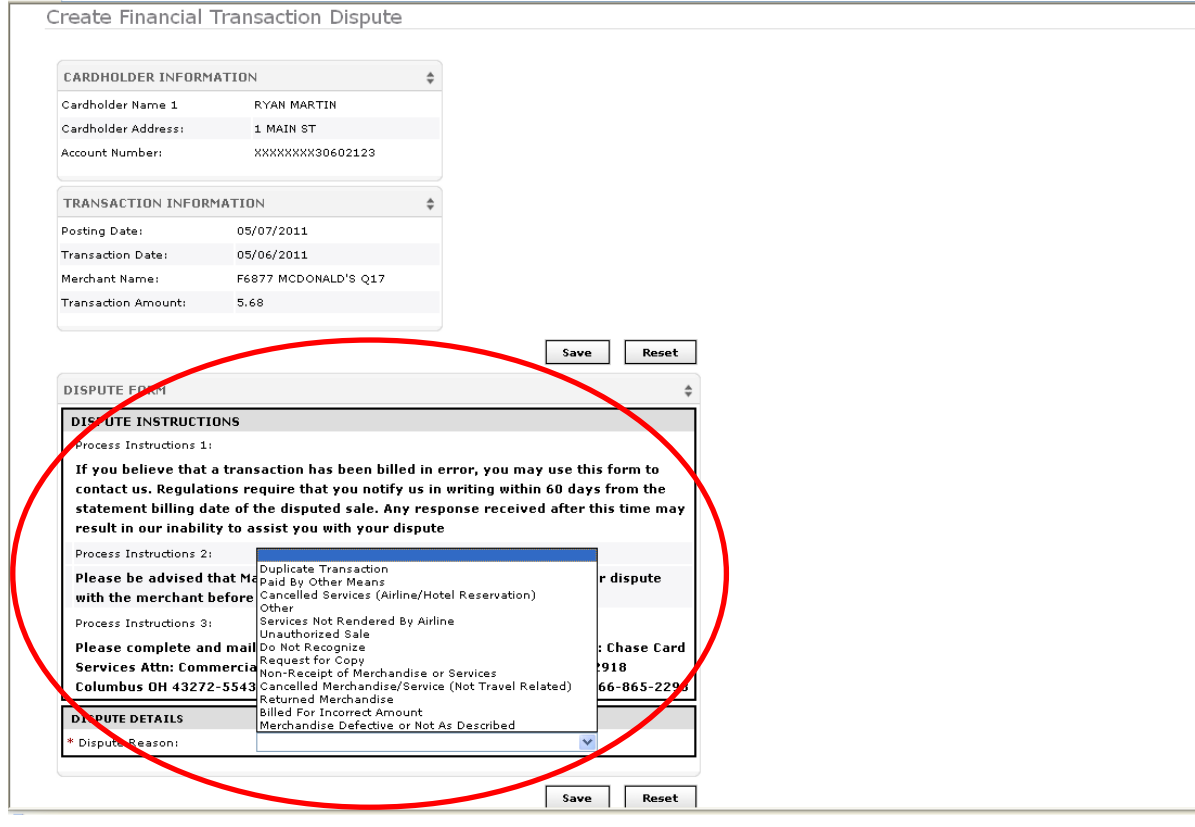

3. Once the applicable dispute reason has been selected, you may be required to enter additional information.

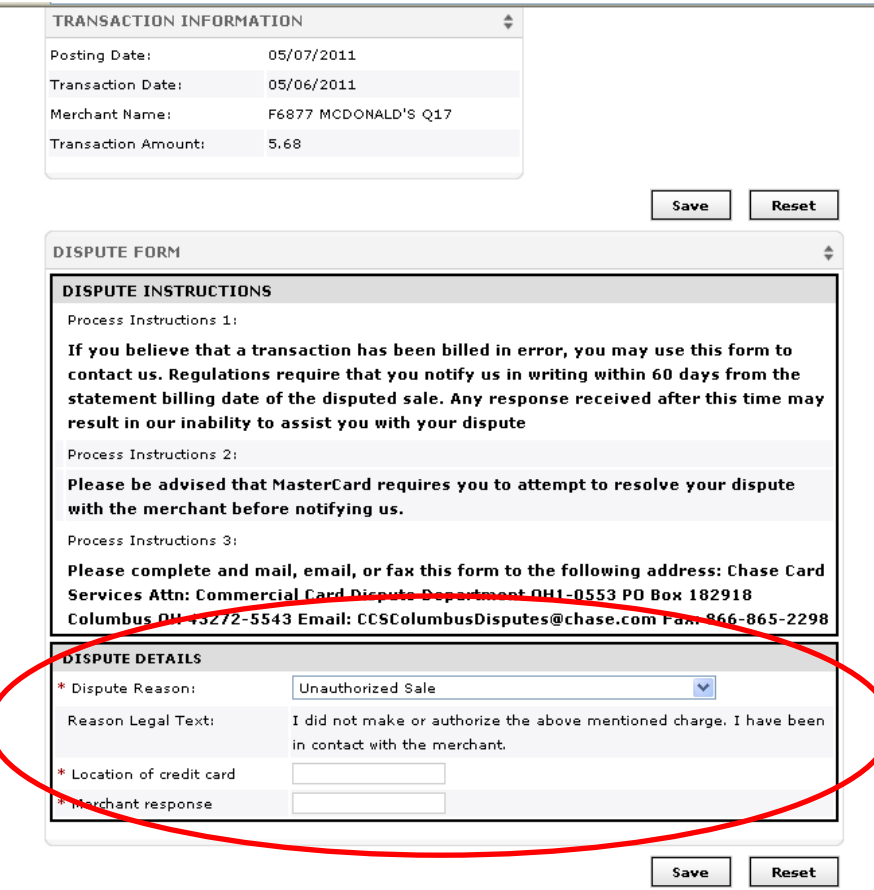

#### Once the information is entered, click 'Save'. The following confirmation message appears:

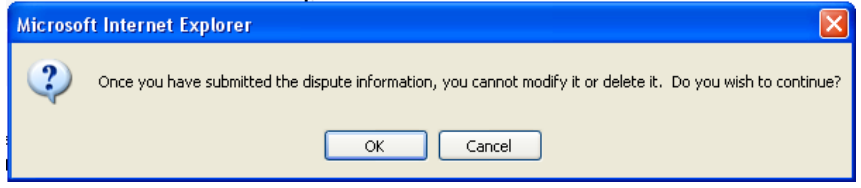

4. The dispute has been created and must be submitted for processing. Click on 'Printer Friendly Version' to print the form.

Home > Search Reporting Structure > Account Summary > Transaction Summary > Transaction Detail > Dispute Financial Transaction

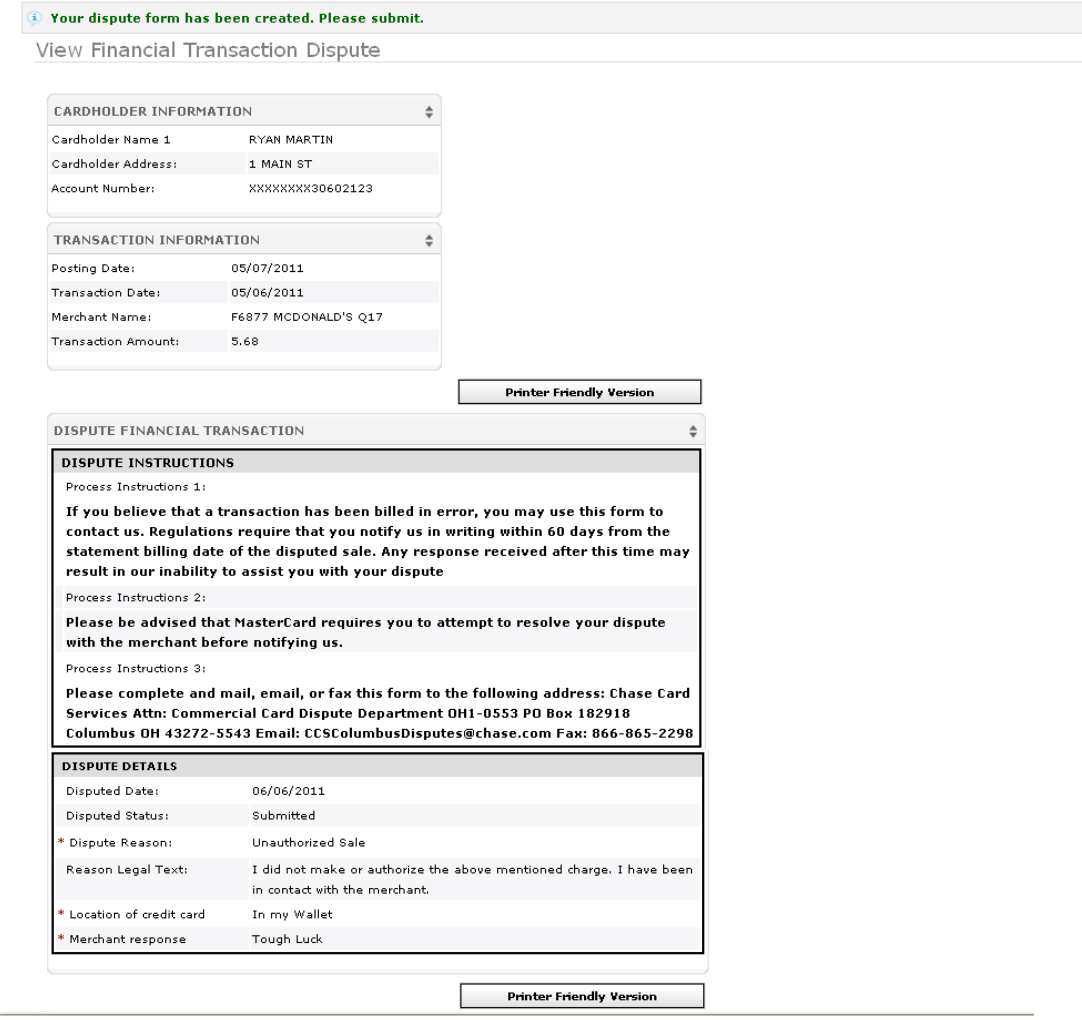

#### 5. Print and submit.

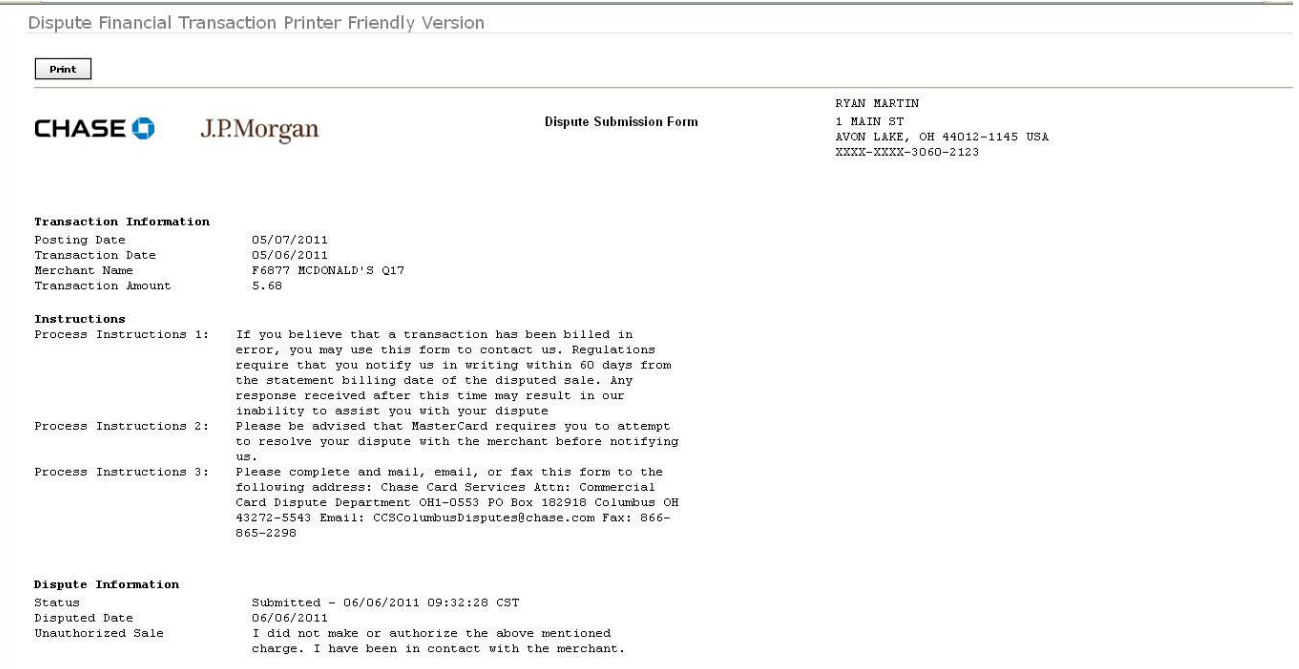

If you have problems viewing the document in your default viewer, you may need to download updated imaging software. Please consult your company's technical support person.

6. Submit the printed form to J. P. Morgan for processing.

Please complete and mail, e-mail or fax the printed form to the following address:

- Chase Cards Services Attn: Commercial Card Dispute Department OH1-0553 P.O. Box 182918 Columbus, OH 43272-5543
- E-mail to: CCSColumbusDisputes@chase.com
- Fax to: 866-865-2298

Please contact your J.P. Morgan service representative if you have questions.